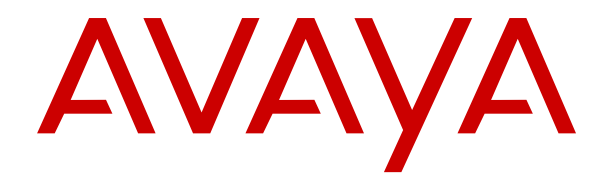

# **Instalación del software de demostración de IP Office Anywhere**

Versión 12.0 Edición 12 Abril de 2024

#### © 2020-2024, Avaya LLC Todos los derechos reservados.

#### **Aviso**

Si bien se hicieron esfuerzos razonables para asegurar que la información contenida en este documento esté completa y sea exacta en el momento de su impresión, Avaya no se responsabiliza por los errores. Avaya se reserva el derecho de realizar cambios y correcciones a la información contenida en este documento sin la obligación de notificar a ninguna persona u organización dichos cambios.

#### **Exención de responsabilidad con respecto a la documentación**

"Documentación" hace referencia a la información publicada en diversos medios, que puede incluir información del producto, descripciones de suscripciones o servicios, instrucciones operativas y especificaciones de rendimiento, que se suelen poner a disposición de los usuarios de productos. La documentación no incluye material publicitario. Avaya no asume la responsabilidad por las modificaciones, adiciones o eliminaciones efectuadas en la versión original publicada de la Documentación, a menos que dichas modificaciones, adiciones o eliminaciones hayan sido realizadas por Avaya o expresamente a nombre de esta. El Usuario final acuerda indemnizar y eximir de toda responsabilidad a Avaya, agentes de Avaya y empleados con respecto a todo reclamo, acción judicial, demanda y juicio que surgiere de o en relación con modificaciones, incorporaciones o eliminaciones posteriores en esta documentación realizadas por el Usuario final.

#### **Exención de responsabilidad con respecto a los vínculos**

Avaya no asume la responsabilidad del contenido ni la fiabilidad de los enlaces a los sitios web incluidos en cualquier punto de este sitio o en la Documentación proporcionada por Avaya. Avaya no es responsable de la confiabilidad de ninguna información, instrucción ni contenido proporcionado en estos sitios y no necesariamente aprueba los productos, los servicios o la información que describen u ofrecen. Avaya no garantiza que estos vínculos funcionarán todo el tiempo ni tiene control de la disponibilidad de las páginas vinculadas.

#### **Garantía**

Avaya ofrece una garantía limitada para los productos de hardware y software de Avaya. Consulte su contrato con Avaya para establecer las condiciones de la garantía limitada. Además, el idioma de la garantía estándar de Avaya, así como la información relacionada con el soporte técnico para este producto durante el período de vigencia de la garantía, está disponible, tanto para los clientes de Avaya como para otras personas interesadas, en el sitio web del Soporte técnico de Avaya: [https://support.avaya.com/](https://support.avaya.com/helpcenter/getGenericDetails?detailId=C20091120112456651010) [helpcenter/getGenericDetails?detailId=C20091120112456651010](https://support.avaya.com/helpcenter/getGenericDetails?detailId=C20091120112456651010)  o en el enlace "Garantía y ciclo de vida del producto" o en el sitio web posterior designado por Avaya. Tenga en cuenta que si ha adquirido los productos de un Channel Partner de Avaya fuera de Estados Unidos y Canadá, la garantía es proporcionada por dicho Channel Partner de Avaya y no por Avaya.

"**Servicio alojado**" significa una suscripción de servicio alojado por Avaya que Usted adquiere ya sea de Avaya o de un Channel Partner de Avaya (según corresponda) y que se describe detalladamente en SAS alojado u otra documentación de descripción del servicio sobre el servicio alojado correspondiente. Si compra una suscripción de Servicio alojado, la garantía limitada anterior podría no ser aplicable, pero puede tener derecho a servicios de soporte técnico relacionados con el Servicio alojado como se describe más adelante en los documentos de descripción del servicio para el Servicio alojado correspondiente. Comuníquese con Avaya o el Channel Partner de Avaya (según corresponda) para obtener más información.

#### **Servicio alojado**

SE APLICA LO SIGUIENTE ÚNICAMENTE SI ADQUIERE UNA SUSCRIPCIÓN DE AVAYA A UN SERVICIO HOSPEDADO DE AVAYA O UN CHANNEL PARTNER DE AVAYA (SI CORRESPONDE), LOS TÉRMINOS DE USO PARA LOS SERVICIOS HOSPEDADOS ESTÁN DISPONIBLES EN EL SITIO WEB DE AVAYA [HTTPS://SUPPORT.AVAYA.COM/LICENSEINFO](https://support.avaya.com/LicenseInfo)  EN EL ENLACE "Avaya Terms of Use for Hosted Services" O EN LOS SITIOS FUTUROS QUE DESIGNE AVAYA, Y SE APLICAN A TODA PERSONA QUE TENGA ACCESO O USE EL SERVICIO HOSPEDADO. AL ACCEDER O USAR EL SERVICIO HOSPEDADO, O AL AUTORIZAR A TERCEROS A HACERLO, EN NOMBRE SUYO Y DE LA ENTIDAD PARA LA QUE ACCEDE O USA EL SERVICIO HOSPEDADO (EN ADELANTE,

A LOS QUE SE HACE REFERENCIA INDISTINTAMENTE COMO "USTED" Y "USUARIO FINAL"), ACEPTA LOS TÉRMINOS DE USO. SI ACEPTA LOS TÉRMINOS DE USO EN NOMBRE DE UNA COMPAÑÍA U OTRA ENTIDAD LEGAL, USTED DECLARA QUE TIENE LA AUTORIDAD PARA VINCULAR A DICHA ENTIDAD CON LOS PRESENTES TÉRMINOS DE USO. SI NO CUENTA CON DICHA AUTORIDAD O SI NO ESTÁ DE ACUERDO CON LOS PRESENTES TÉRMINOS DE USO, NO DEBE ACCEDER NI USAR EL SERVICIO HOSPEDADO NI AUTORIZAR A TERCEROS A QUE ACCEDAN O USEN EL SERVICIO HOSPEDADO.

#### **Licencias**

Los Términos globales de licencia de software ("Términos de licencia de software") están disponibles en el siguiente sitio web <https://www.avaya.com/en/legal-license-terms/> o cualquier sitio posterios designado por Avaya. Estos Términos de licencia de software se aplican a cualquiera que instale, descargue o use Software o Documentación. Al instalar, descargar o usar el Software, o al autorizar a terceros a hacerlo, el usuario final acepta que estos Términos de licencia de software crean un contrato vinculante entre el usuario final y Avaya. Si el usuario final acepta estos Términos de licencia de software en nombre de una compañía u otra entidad legal, el usuario final declara que tiene la autoridad para vincular a dicha entidad con los presentes Términos de licencia de software.

#### **Copyright**

Excepto donde se indique expresamente lo contrario, no se debe hacer uso de los materiales de este sitio, de la Documentación, del Software, del Servicio alojado ni del hardware proporcionados por Avaya. Todo el contenido de este sitio, la documentación, el Servicio alojado y los productos proporcionados por Avaya, incluida la selección, la disposición y el diseño del contenido, son de propiedad de Avaya o de sus licenciantes y están protegidos por leyes de derecho de autor y otras leyes de propiedad intelectual, incluidos los derechos de su género relacionados con la protección de las bases de datos. No debe modificar, copiar, reproducir, reeditar, cargar, publicar, transmitir ni distribuir de ninguna manera el contenido, en su totalidad o en parte, incluidos los códigos y el software, a menos que posea una autorización expresa de Avaya. La reproducción, transmisión, difusión, almacenamiento o uso no autorizado sin el consentimiento expreso por escrito de Avaya puede considerarse un delito penal o civil según la ley vigente.

#### **Virtualización**

Si el producto se implementa en una máquina virtual, se aplica lo siguiente. Cada producto tiene su propio código de pedido y tipos de licencia. A menos que se indique lo contrario, cada instancia de un producto debe pedirse por separado y tener una licencia independiente. Por ejemplo, si el cliente usuario final o el Channel Partner de Avaya prefieren instalar dos Instancias del mismo tipo de producto, entonces se deben solicitar dos productos del mismo tipo.

#### **Componentes de terceros**

Lo siguiente corresponde solo si el códec H.264 (AVC) se distribuye con el producto. ESTE PRODUCTO ESTÁ SUJETO A LA LICENCIA DE CARTERA DE PATENTES AVC PARA EL USO PERSONAL DE UN CONSUMIDOR Y OTROS USOS QUE NO IMPLIQUEN REMUNERACIÓN PARA (i) CODIFICAR VIDEO QUE CUMPLA CON EL ESTÁNDAR AVC ("AVC VIDEO") O (ii) DECODIFICAR VIDEO AVC QUE UN CLIENTE CODIFICÓ DURANTE UNA ACTIVIDAD PERSONAL U OBTENIDO A TRAVÉS DE UN PROVEEDOR DE VIDEO AUTORIZADO PARA SUMINISTRAR VIDEO AVC. NO SE OTORGA LICENCIA NI SE IMPLICA PARA CUALQUIER OTRO USO. PARA OBTENER INFORMACIÓN ADICIONAL, PUEDE CONSULTAR MPEG LA, L.L.C. VISITE [HTTP://WWW.MPEGLA.COM.](HTTP://WWW.MPEGLA.COM)

#### **Proveedor de servicio**

CON RESPECTO A LOS CÓDECS, SI EL CHANNEL PARTNER DE AVAYA ALOJA PRODUCTOS QUE UTILIZAN O INCORPORAN LOS CÓDECS H.264 O H.265, EL CHANNEL PARTNER DE AVAYA RECONOCE Y MANIFIESTA ACUERDO CON QUE ES RESPONSABLE DE ASUMIR TODAS LAS TARIFAS Y/O REGALÍAS. EL CÓDEC H.264 (AVC) ESTÁ SUJETO A LA LICENCIA DE CARTERA DE PATENTES AVC PARA EL USO PERSONAL DE UN CONSUMIDOR Y OTROS USOS QUE NO IMPLIQUEN REMUNERACIÓN PARA (i) CODIFICAR VIDEO QUE CUMPLA CON EL ESTÁNDAR AVC ("AVC VIDEO") O (ii) DECODIFICAR VIDEO AVC QUE UN CONSUMIDOR CODIFICÓ DURANTE UNA ACTIVIDAD

PERSONAL U OBTENIDO A TRAVÉS DE UN PROVEEDOR DE VIDEO AUTORIZADO PARA SUMINISTRAR VIDEO AVC. NO SE OTORGA LICENCIA NI SE IMPLICA PARA CUALQUIER OTRO USO. SE PODRÁ OBTENER INFORMACIÓN ADICIONAL SOBRE LOS CÓDECS H.264 (AVC) y H.265 (HEVC) DE MPEG LA, L.L.C. VISITE HTTP://WWW.MPEGLA.COM

#### **Cumplimiento de leyes**

Usted reconoce y acepta que es su responsabilidad respetar las leyes y los reglamentos aplicables, incluidos, a mero título enunciativo, las leyes y los reglamentos relacionados con la grabación de llamadas, la privacidad de datos, la propiedad intelectual, el secreto comercial, el fraude, los derechos de interpretación musical, en el país o territorio en el cual se utiliza el producto de Avaya.

#### **Prevención del fraude telefónico**

El "fraude telefónico" se refiere al uso no autorizado de su sistema de telecomunicaciones por parte de un participante sin autorización (por ejemplo, una persona que no es un empleado, agente ni subcontratista corporativo o una persona que no trabaja en nombre de su compañía). Tenga en cuenta que pueden existir riesgos de Fraude telefónico asociados con su sistema y que, en tal caso, esto puede generar cargos adicionales considerables para sus servicios de telecomunicaciones.

#### **Intervención en fraude telefónico de Avaya**

Si sospecha que Usted está siendo victima de fraude telefónico y necesita asistencia o soporte técnico, comuníquese con su representante de ventas de Avaya.

#### **Vulnerabilidades de seguridad**

Puede encontrar información sobre las políticas de respaldo de seguridad de Avaya en la sección de Soporte técnico y políticas de seguridad de [https://support.avaya.com/security.](https://support.avaya.com/security)

Las sospechas de vulnerabilidades de la seguridad de productos de Avaya se manejan a través del Flujo de soporte técnico de seguridad de productos de Avaya ([https://](https://support.avaya.com/css/P8/documents/100161515) [support.avaya.com/css/P8/documents/100161515](https://support.avaya.com/css/P8/documents/100161515)).

#### **Marcas registradas**

Las marcas comerciales, logotipos y marcas de servicio ("Marcas") que aparecen en este sitio, la Documentación, los Servicios alojados y los productos proporcionados por Avaya son Marcas registradas o no registradas de Avaya, sus afiliados, licenciantes, proveedores y otros terceros. Los usuarios no tienen permiso para usar dichas Marcas sin previo consentimiento por escrito de Avaya o dichos terceros que puedan ser propietarios de la Marca. Ningún contenido de este sitio, la Documentación, los Servicios alojados ni los productos deben considerarse como otorgamiento, por implicación, impedimento o de alguna otra forma, una licencia o derecho para usar las Marcas sin la autorización expresa por escrito de Avaya o del tercero correspondiente.

Avaya es una marca registrada de Avaya LLC.

Todas las demás marcas que no pertenecen a Avaya son propiedad de sus respectivos dueños.

Linux® es una marca comercial registrada de Linus Torvalds en EE. UU. y en otros países.

#### **Descarga de documentación**

Para obtener las versiones más actualizadas de la Documentación, visite el sitio web del Soporte técnico de Avaya: <https://support.avaya.com>o el sitio web posterior designado por Avaya.

#### **Contacto con el soporte técnico de Avaya**

Visite el sitio web del Soporte técnico de Avaya: [https://](https://support.avaya.com) [support.avaya.com](https://support.avaya.com) para obtener avisos y artículos sobre Productos o Servicios en la nube o para informar acerca de algún problema con su Producto o Servicio en la nube de Avaya. Para obtener una lista de los números de teléfono y las direcciones de contacto del soporte técnico, visite el sitio web del Soporte técnico de Avaya: <https://support.avaya.com> (o el sitio web posterior designado por Avaya); desplácese hasta la parte inferior de la página y seleccione Contacto con el Soporte técnico de Avaya.

### Contenido

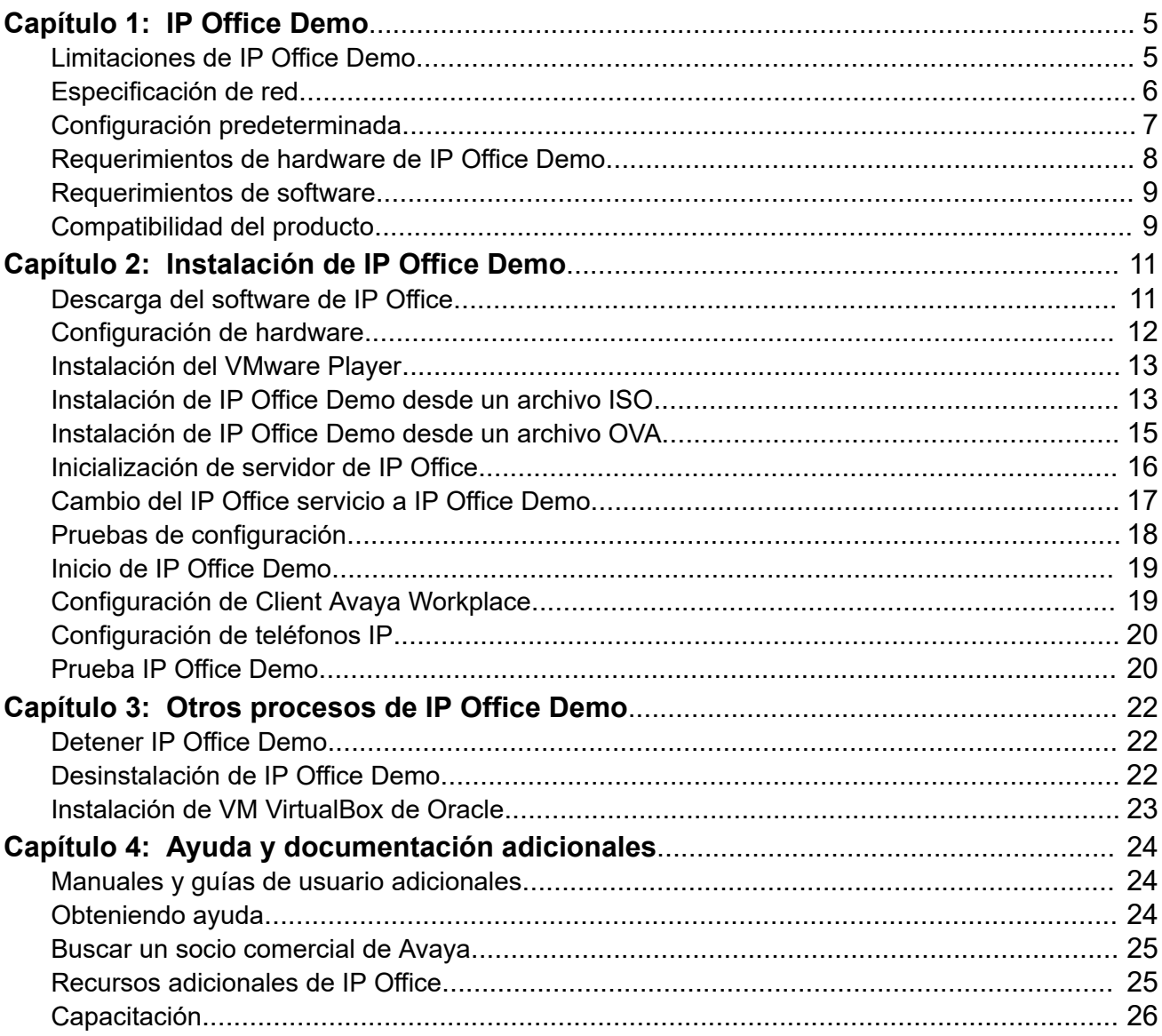

# <span id="page-4-0"></span>**Capítulo 1: IP Office Demo**

IP Office Demo es una versión especial de demostración del servicio de IP Office. Puede ejecutarse en cualquier plataforma que admita IP Office basado en Linux, incluidas las plataformas de servidores virtuales.

El servicio de IP Office Demo incluye una configuración con licencia y una versión predefinida con un conjunto de grupos, extensiones y usuarios de demostración. Esta configuración permite el uso inmediato del sistema para demostrar las aplicaciones y los teléfonos de IP Office. Los demostradores con suficiente conocimiento del producto pueden además editar la configuración usando la suite normal de herramientas de configuración de IP Office.

Este documento describe cómo habilitar el software de demostración en una computadora Windows PC instalando primero el software de plataforma virtual (VMware Player u Oracle VM VirtualBox) en esa computadora y luego instalando IP Office Demo como máquina virtual. Los instaladores que conocen otros métodos de instalación de IP Office basado en Linux pueden adaptar esos procesos para habilitar IP Office Demo en otras plataformas.

Este documento solo cubre la instalación de una instancia única de IP Office Demo inicializado como servidor primario de IP Office Server Edition. Sin embargo, los ingenieros experimentados pueden instalar instancias adicionales inicializadas como servidores secundarios y/o de expansión. La configuración del servidor primario de la versión predefinida de IP Office Demo incluye licencias para una red de 4 servidores.

#### **Vínculos relacionados**

Limitaciones de IP Office Demo en la página 5 [Especificación de red](#page-5-0) en la página 6 [Configuración predeterminada](#page-6-0) en la página 7 [Requerimientos de hardware de IP Office Demo](#page-7-0) en la página 8 [Requerimientos de software](#page-8-0) en la página 9 [Compatibilidad del producto](#page-8-0) en la página 9

# **Limitaciones de IP Office Demo**

Aunque IP Office Demo proporciona un conjunto completo de aplicaciones y servicios de IP Office, se aplican las siguientes limitaciones:

- IP Office Demo está diseñado únicamente para demostración y evaluación del producto. No está diseñado para utilizar como una implementación de cliente real de IP Office que admite funciones y llamadas comerciales.
- El servicio no es compatible con los canales de asistencia al cliente de Avaya. Vea [Compatibilidad del producto](#page-8-0) en la página 9.
- <span id="page-5-0"></span>• El servicio tiene un límite de tiempo de 1 año desde la fecha de creación de la imagen de software.
- El servicio es una versión con licencia previa de una versión de IP Office particular. Aunque admite actualizaciones menores, no admite actualizaciones mayores, como las que requieren cambios de licencia.

#### **Vínculos relacionados**

[IP Office Demo](#page-4-0) en la página 5

## **Especificación de red**

El servicio de IP Office Demo se instala con un configuración que coincide con lo siguiente. Después de la instalación, puede cambiar la configuración si es necesario.

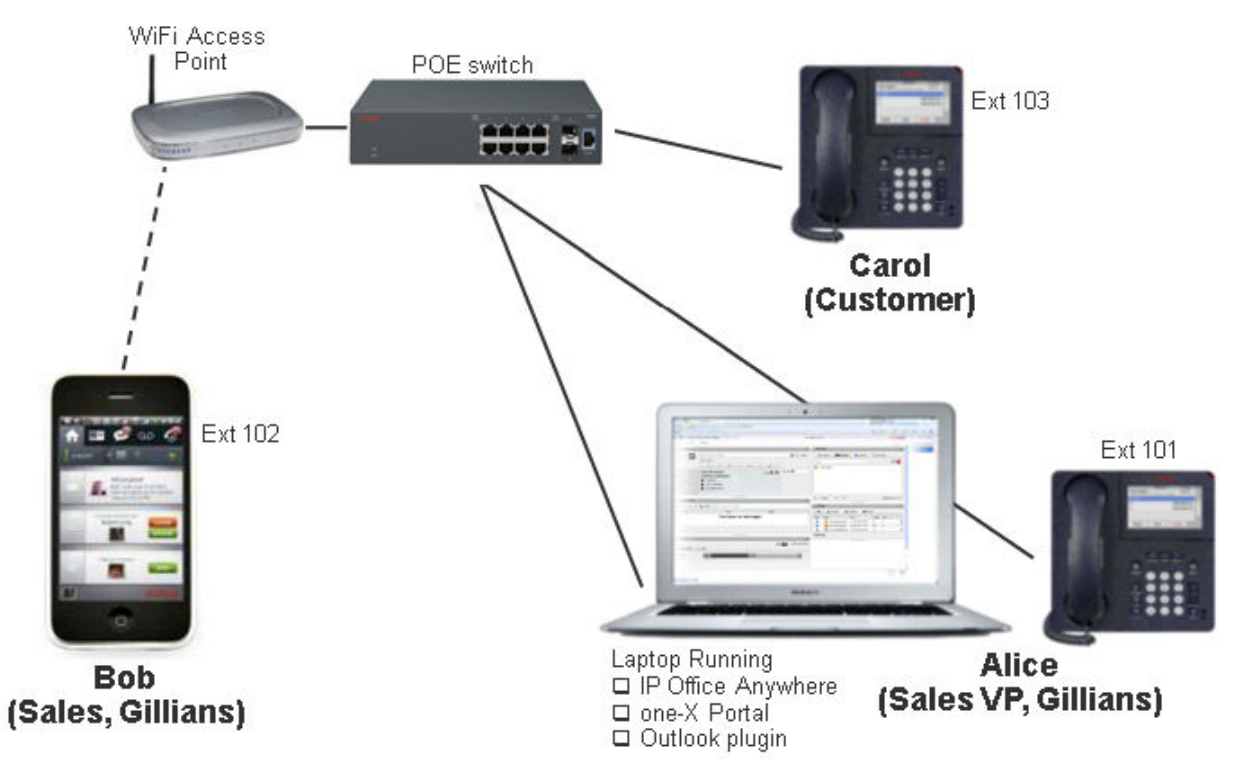

#### **Configuración del dispositivo**

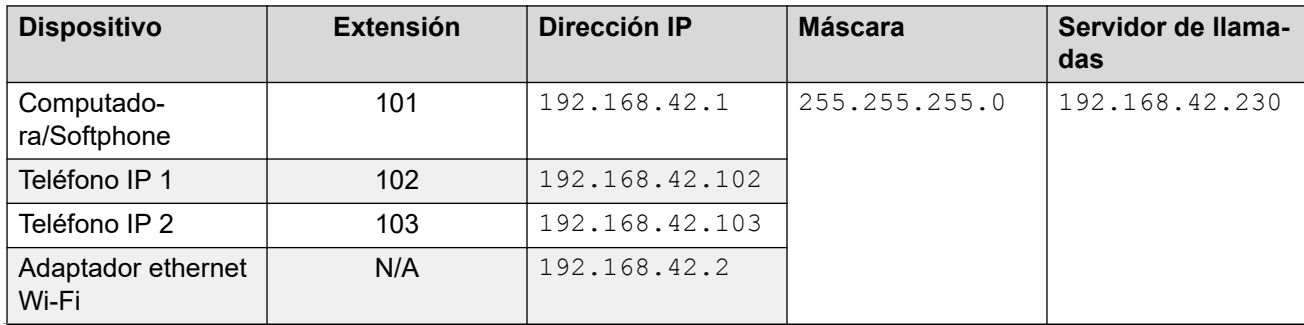

*La tabla continúa…*

<span id="page-6-0"></span>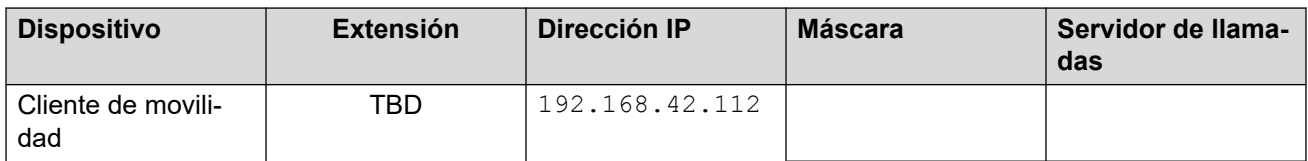

- 192.168.42.230 es la dirección IP de la máquina virtual de IP Office Demo en ejecución en la computadora Windows.
- Cuando configure la dirección IP de la PC Windows en 192.168.42.1, configure la puerta de enlace predeterminada en 192.168.42.230.

#### **Inicios de sesión y contraseñas del sistema**

Los siguientes puertos y rutas se relacionan con https://192.168.42.230 (la dirección IP del servidor de IP Office Demo).

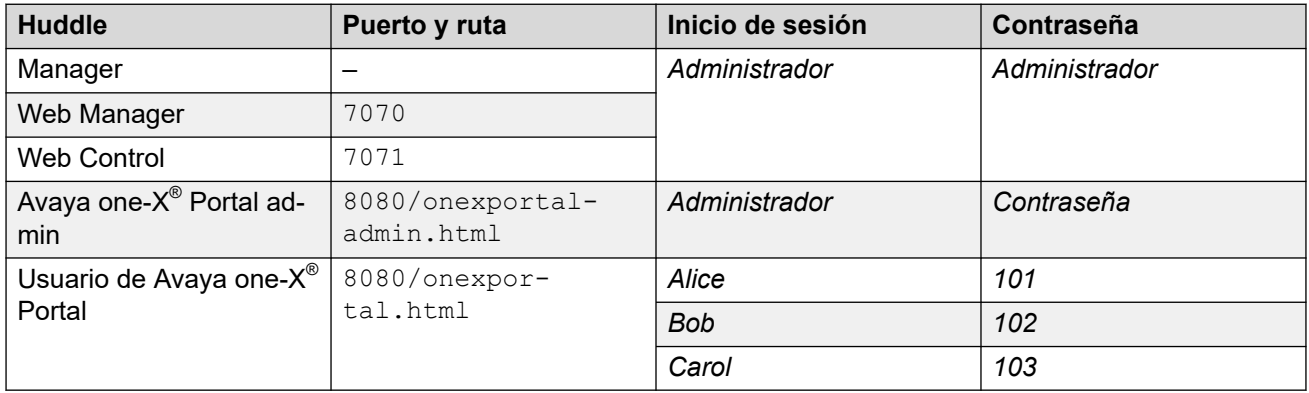

#### **Vínculos relacionados**

[IP Office Demo](#page-4-0) en la página 5

# **Configuración predeterminada**

Los siguientes usuarios, grupos y licencias están predefinidos en la configuración del sistema de IP Office Demo:

#### **Extensiones**

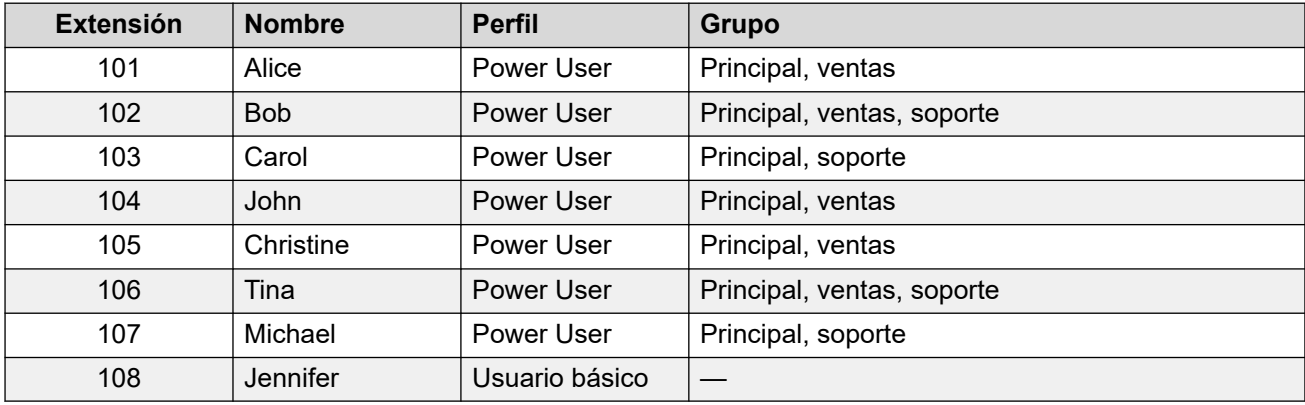

#### **Grupos de búsqueda**

<span id="page-7-0"></span>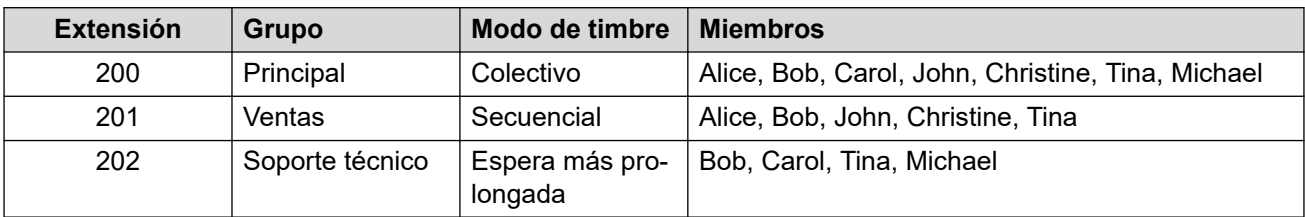

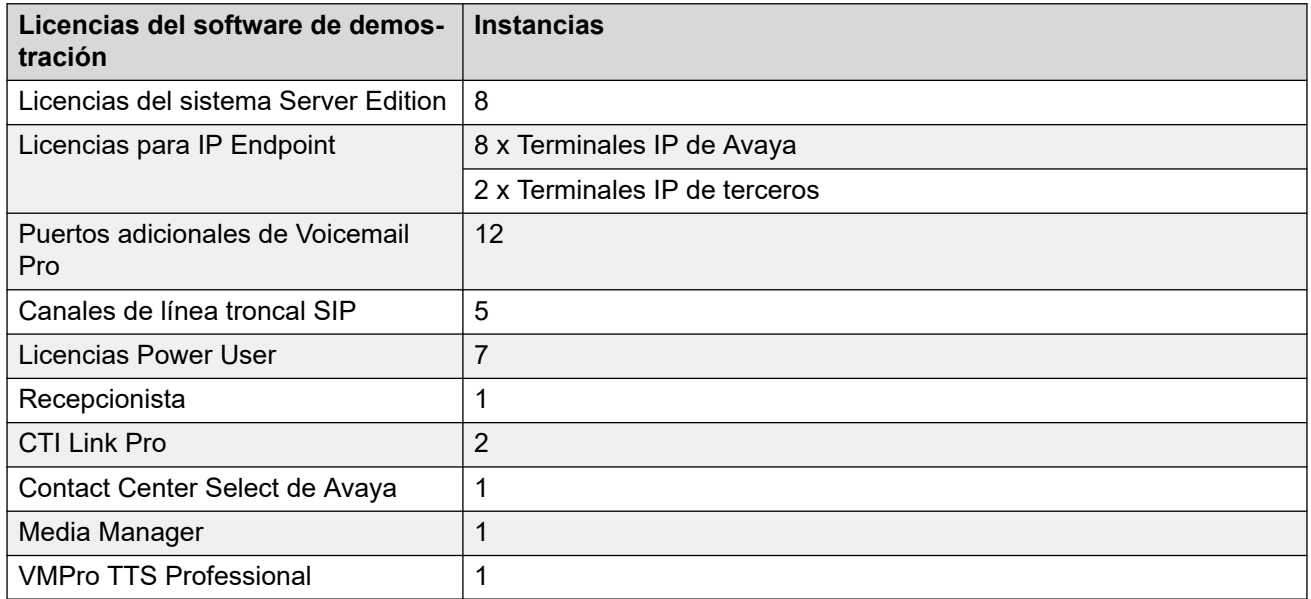

#### **Vínculos relacionados**

[IP Office Demo](#page-4-0) en la página 5

# **Requerimientos de hardware de IP Office Demo**

- Si instala VMware Player para que funcione como plataforma de servidor virtual para IP Office Demo, se necesita una computadora Windows con la siguiente especificación:
	- Procesador doble núcleo de 2 GHz y 64 bits como mínimo.
		- La plataforma de servidor virtual debe ser de 64 bits y admitir la virtualización. En un PC Windows determine si el procesador admite esto, descargue la aplicación de prueba de procesador desde<http://www.grc.com/securable.htm>. Si la virtualización de hardware se admite, pero se encuentra bloqueada, habilite la configuración **Tecnología virtual** en BIOS.
	- 6 GB de RAM como mínimo; se recomienda 8 GB.
	- 40 GB de espacio en disco duro.
	- Conectividad Ethernet y Wi-Fi.
	- Virtualización habilitada. La configuración específica de la BIOS puede variar de una máquina a otra.

### <span id="page-8-0"></span>**Nota:**

Si está utilizando una computadora conectada a una red corporativa, debe poder desconectarla de la red y configurar una dirección IP estática.

- Un punto de acceso (AP) Wi-Fi para conectar dispositivos inalámbricos a Ethernet.
- Un conmutador Ethernet con al menos tres puertos disponibles. Avaya recomienda usar un conmutador de alimentación por Ethernet (PoE) para simplificar los requisitos de alimentación de los teléfonos IP.
- Dos teléfonos IP de Avaya serie 9600 o J100. Se necesita un adaptador de alimentación si el conmutador Ethernet no es compatible con PoE.
- Un teléfono Android o iOS para Client Avaya Workplace.
- Cuatro cables RJ45.

#### **Vínculos relacionados**

[IP Office Demo](#page-4-0) en la página 5

### **Requerimientos de software**

VMware Workstation Player se utiliza para alojar el servidor de demostración de IP Office Demo. Es compatible con Windows y Linux.

Se necesita un navegador web para descargar el software y para ejecutar la interfaz de Web Control.

#### **Componentes de software requeridos**

Debe descargar los siguientes componentes de Windows en la computadora en la que instalará IP Office Demo:

- VMware Workstation Player. Vaya a [https://www.vmware.com/uk/products/workstation](https://www.vmware.com/uk/products/workstation-player.html)[player.html.](https://www.vmware.com/uk/products/workstation-player.html)
- ISO u OVA de IP Office
- Software de Client Avaya Workplace.

#### **Vínculos relacionados**

[IP Office Demo](#page-4-0) en la página 5

## **Compatibilidad del producto**

El material de capacitación para IP Office está disponible en [http://avaya-learning.com/.](http://avaya-learning.com/)

IP Office Demo está diseñado solo para demostración a clientes. No está diseñado para utilizarse como sistema de cliente final y, por lo tanto, no es compatible con canales de soporte básico o de nivel 3 de Avaya.

### **Vínculos relacionados**

[IP Office Demo](#page-4-0) en la página 5

# <span id="page-10-0"></span>**Capítulo 2: Instalación de IP Office Demo**

Este capítulo cubre la instalación del software VMware Player, luego la instalación del servidor virtual de IP Office y la configuración de ese servidor para luego ejecutar como un sistema IP Office Demo.

#### **Importante:**

Antes de cambiar la configuración de red en la computadora Windows, no olvide grabar la configuración existente. Si registra la configuración existente, podrá regresar a la configuración original de la computadora.

- Debe conocer los componentes y la terminología de IP Office.
- Instale y configure la red de IP Office Demo. Consulte [Especificaciones de red](#page-5-0) en la página 6.

#### **Nota:**

Si experimenta problemas de conectividad durante el proceso de instalación, pruebe deshabilitar el firewall y el software antivirus. Para evitar una infracción de seguridad, realice este paso de resolución de problemas solo cuando la computadora no esté conectada a Internet.

#### **Vínculos relacionados**

Descarga del software de IP Office en la página 11 [Configuración de hardware](#page-11-0) en la página 12 [Instalación del VMware Player](#page-12-0) en la página 13 [Instalación de IP Office Demo desde un archivo ISO](#page-12-0) en la página 13 [Instalación de IP Office Demo desde un archivo OVA](#page-14-0) en la página 15 [Inicialización de servidor de IP Office](#page-15-0) en la página 16 [Cambio del IP Office servicio a IP Office Demo](#page-16-0) en la página 17 [Pruebas de configuración](#page-17-0) en la página 18 [Inicio de IP Office Demo](#page-18-0) en la página 19 [Configuración de Client Avaya Workplace](#page-18-0) en la página 19 [Configuración de teléfonos IP](#page-19-0) en la página 20 [Prueba IP Office Demo](#page-19-0) en la página 20

### **Descarga del software de IP Office**

#### **Acerca de esta tarea**

Este servicio de IP Office Demo es parte de los paquetes de archivo ISO y archivo OVA que se utilizan para el software de IP Office estándar. Luego de los procesos de instalación e

<span id="page-11-0"></span>inicialización del software, el servicio normal de IP Office se elimina y se reemplaza con el servicio especial de IP Office Demo.

#### **Procedimiento**

- 1. Desde <https://support.avaya.com>y descargue un archivo ISO u OVA de IP Office.
- 2. Descargue IP Office Server Edition y el archivo ISO o el archivo OVA del servidor de aplicaciones.

#### **Vínculos relacionados**

[Instalación de IP Office Demo](#page-10-0) en la página 11

## **Configuración de hardware**

La configuración del sistema de IP Office Demo predefinida asume una configuración de red como se muestra a continuación. Debe instalar los módulos de hardware en su sistema de demo de la misma manera. Si no lo hace, el resultado no coincidirá.

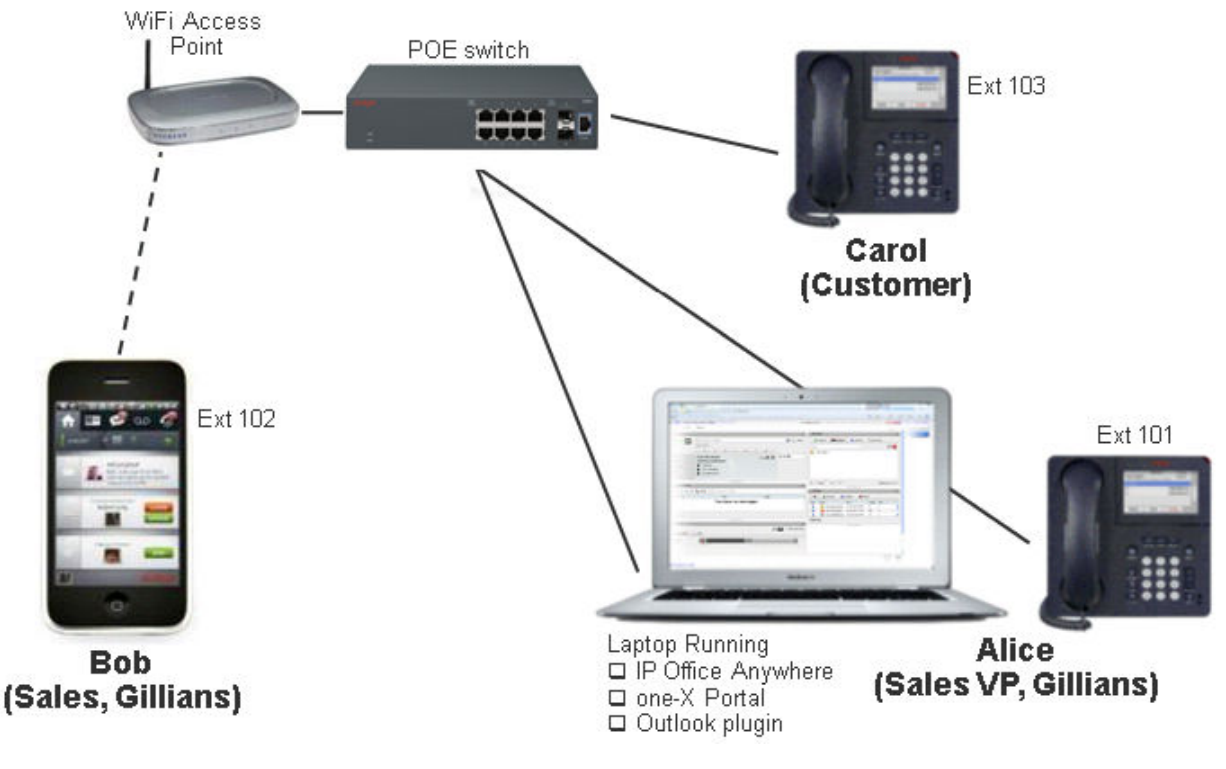

#### **Vínculos relacionados**

[Instalación de IP Office Demo](#page-10-0) en la página 11

# <span id="page-12-0"></span>**Instalación del VMware Player**

#### **Antes de empezar**

- El procesador de la computadora en la que desea instalar VMware Player debe ser de 64 bits y compatible con virtualización. Para determinar si el procesador es de 64 bits y si admite la virtualización, descargue la aplicación de prueba de procesador desde [http://www.grc.com/securable.htm.](http://www.grc.com/securable.htm)
- Habilite la configuración Virtual technology (Tecnología virtual) en la BIOS de la computadora. Si existe compatibilidad con virtualización de hardware, pero se encuentra bloqueada cuando ejecuta la prueba de procesador, esto indica que la tecnología virtual está desactivada. Reinicie la máquina e ingrese a la utilidad de configuración de la BIOS. En la mayoría de las máquinas, la configuración de tecnología virtual se ubica en el menú Seguridad. Cambie la configuración a Habilitada.
- Configure la computadora con la dirección IP estática 192.168.42.1. Si la computadora está equipada con más de una tarjeta de interfaz de red (NIC), puede configurar la tarjeta alternativa con la dirección IP. Si la computadora tiene una sola NIC, debe desconectarse de la red y configurar la dirección IP en 192.168.42.1.

#### **Procedimiento**

- 1. En un navegador web, vaya a la página de descarga de VMware Player: [https://](https://www.vmware.com/uk/products/workstation-player.html) [www.vmware.com/uk/products/workstation-player.html](https://www.vmware.com/uk/products/workstation-player.html)
- 2. Descargue el software VMware Player en la computadora.
- 3. Instale VMware Player siguiendo las instrucciones de VMware.

#### **Vínculos relacionados**

[Instalación de IP Office Demo](#page-10-0) en la página 11

# **Instalación de IP Office Demo desde un archivo ISO**

#### **Acerca de esta tarea**

Este proceso cubre la finalización de la instalación de IP Office ISO como servidor virtual en VMware player.

- La instalación de una máquina virtual usando como host una computadora portátil de bajas especificaciones puede llevar un tiempo considerable, habitualmente más de una hora. No olvide otorgar un tiempo suficiente para la finalización del proceso.
- Podría parecer que el proceso de instalación se ha detenido al instalar el módulo de correo de voz. La instalación del módulo de correo de voz lleva un tiempo considerable.

- 1. Configure la dirección IP en 192.168.42.1 en la NIC que se utilizará en la red de IP Office Demo.
- 2. Haga clic en **Reproductor** > **Archivo** > **Nueva máquina virtual...**.
- 3. Seleccione **Instalaré el sistema operativo más tarde** y haga clic en **Siguiente**.
- 4. Configure el **Sistema operativo del invitado** en **Linux** y configure la versión como **Rocky Linux de 64 bits**. Haga clic en **Siguiente**.
- 5. Configure el **Nombre de la máquina virtual:** como ipoffice-demo y haga clic en **Siguiente** .
- 6. Aumente el espacio de disco duro virtual a 40 GB y seleccione **Dividir el disco virtual en varios archivos**. Haga clic en **Siguiente**.
- 7. Haga clic en **Personalizar hardware**.
	- a. Aumente la memoria a al menos 4 GB
	- b. Seleccione la **Cantidad de núcleos de procesador** como 2.
	- c. En **Adaptador de red**, seleccione **Puente: Conectado directamente a la red física**.
	- d. En **Nuevo CD/DVD (IDE)**, seleccione **Usar archivo de imagen ISO** y vaya hasta el archivo .ISO de IP Office.
	- e. El VMWare Bridge Protocol (Protocolo de puente VMWare) se debe ejecutar en una sola interfaz de red. Si la computadora está equipada con más de una NIC, desactive el protocolo en todas las interfaces que no se utilicen en la red de IP Office Demo. En la ventana **Propiedades** de la NIC que no se utiliza, desmarque la casilla de verificación de **VMWare Bridge Protocol**.
	- f. Haga clic en **Cerrar**.
- 8. Haga clic en **Finalizar**.
- 9. IP Office Demo se muestra en la lista de máquinas virtuales instaladas.
- 10. Seleccione IP Office Demo y haga clic en **Reproducir máquina virtual**.
- 11. Seleccione el idioma que desea utilizar para el proceso de instalación de IP Office y haga clic en **Siguiente**.
- 12. Lea todo el EULA (acuerdo de licencia de usuario final) y haga clic en **Siguiente**.
- 13. Lea las notas de la versión y haga clic en **Continuar**.
- 14. Haga clic en **Red y nombre de host**:
	- a. Configure el **Nombre de host** a ipodemo.
	- b. Seleccione **Ethernet (eth0)** y haga clic en **Configurar...**.
	- c. Seleccione Ajustes de IPv4. Cambie la dirección IP de red predeterminada de 192.168.42.1 a 192.168.42.230.
	- d. Haga clic en **Guardar**.
	- e. Haga clic en **Listo**.
- 15. Haga clic en **Contraseña raíz**:
	- a. Para la contraseña raíz, ingrese la contraseña, la configuración inicial de IP Office le pedirá que cambie la contraseña raíz más adelante.
	- b. Haga clic en **Listo**.
- 16. Haga clic en **Destino de instalación** . No es necesario cambiar la configuración, haga clic en **Listo**.
- 17. Haga clic en **Teclado**: No es necesario cambiar la configuración, haga clic en **Listo**.
- <span id="page-14-0"></span>18. Haga clic en **Comenzar instalación**.
	- Podría parecer que el proceso de instalación se ha detenido al instalar el módulo de correo de voz. La instalación del módulo de correo de voz lleva un tiempo considerable.
- 19. Una vez finalizada la instalación del software, haga clic en **Reiniciar sistema**.
- 20. Espere a que el servidor se reinicie por completo. Esto se muestra mediante los detalles de la dirección de servicio y la aparición del aviso **Comando:**.

#### **Pasos siguientes**

• Vaya al [Inicialización de servidor de IP Office](#page-15-0) en la página 16

#### **Vínculos relacionados**

[Instalación de IP Office Demo](#page-10-0) en la página 11

## **Instalación de IP Office Demo desde un archivo OVA**

#### **Acerca de esta tarea**

Este proceso cubre la instalación de IP Office Demo en VMware Player desde un archivo OVA de IP Office.

- 1. Configure la dirección IP en 192.168.42.1 en la NIC que se utilizará en la red de IP Office Demo.
- 2. Abra el reproductor VMware
- 3. Vaya a **Reproductor** > **Archivo** > **Abrir...**.
- 4. En el campo **Archivos de tipo**, seleccione **Todos los archivos**.
- 5. Navegue hasta la ubicación donde guardó el archivo .ova. Seleccione el archivo y haga clic en **Abrir**.
- 6. Acepte el contrato de licencia y haga clic en **Siguiente >**.
- 7. En **Nombre para la máquina virtual nueva**, ingrese *Demo de IP Office* .
- 8. Haga clic en **Importar**.
- 9. Espere hasta que se importe la máquina virtual.
- 10. Después de la importación, IP Office Demo se muestra en la lista de máquinas virtuales instaladas.
- 11. Modifique las especificaciones de hardware de la máquina virtual:
	- a. Seleccione IP Office Demo.
	- b. Haga clic en **Editar configuración de máquina virtual** .
	- c. Aumente la memoria a al menos 4 GB
	- d. Seleccione la **Cantidad de núcleos de procesador** como 2.
	- e. En **Adaptador de red**, seleccione **Puente: Conectado directamente a la red física**.
- f. Haga clic en **Aceptar**.
- <span id="page-15-0"></span>12. Para iniciar el servidor virtual, seleccione IP Office Demo y haga clic en **Reproducir máquina virtual** .
- 13. Espere a que el servidor se reinicie por completo. Esto se muestra mediante los detalles de la dirección de servicio y la aparición del aviso **Comando:**.

#### **Pasos siguientes**

• Vaya al Inicialización de servidor de IP Office en la página 16

#### **Vínculos relacionados**

[Instalación de IP Office Demo](#page-10-0) en la página 11

## **Inicialización de servidor de IP Office**

#### **Acerca de esta tarea**

Una vez que instaló el software de IP Office en el servidor o en la plataforma de servidor virtual, debe completar el proceso de inicialización de Server Edition. En el caso de sistemas IP Office Demo estándar, debe seleccionar el tipo de servidor principal.

Luego de la inicialización, el servidor de IP Office estándar luego se reemplaza con el servicio y la configuración de IP Office Demo.

- 1. Confirme la red en la computadora host:
	- Se habilitan los adaptadores de Ethernet virtual.
	- Se habilita la conexión de área local y se conecta físicamente al conmutador de PoE incluido en el kit.
	- La funcionalidad inalámbrica está deshabilitada. Siga estos pasos para minimizar los problemas durante la instalación. Si es necesario, puede volver a habilitar la funcionalidad Wi-Fi después de la configuración.
- 2. Abra un navegador e ingrese la dirección [https://192.168.42.230:7071](https://192.168.42.230:7070).
- 3. Si el navegador muestra una advertencia de seguridad, ignore la advertencia. Esto se debe a que aún no ha obtenido el certificado de servidores IP Office.
- 4. Inicie sesión con raíz y la contraseña que se ingresó durante el proceso de instalación del servidor.
- 5. Acepte el contrato de licencia para usuarios finales y haga clic en **Siguiente**.
- 6. Seleccione el **Tipo de servidor** como **Principal (Server Edition)**, y haga clic en **Siguiente**.
- 7. No hay hardware nuevo, haga clic en **Siguiente**.
- 8. La **dirección IP** ya debería ser 192.168.42.230, con una máscara de subred 255.255.255.0. Si no es así, modifíquela en este momento.
- 9. Deje las entradas **Puerta de enlace** y **DNS** en blanco.
- <span id="page-16-0"></span>10. Asegúrese de que el **Nombre del host** esté configurado a ipodemo. Haga clic en **Siguiente**.
- 11. Configure la **Zona horaria**.
- 12. En la sección **Compresión-expansión**, seleccione **Ley Mu** y haga clic en **Siguiente**.
- 13. Ingrese una raíz, un administrador y una contraseña de sistema nuevos. La contraseña nueva debe ser diferente a las otras dos contraseñas. Haga clic en **Siguiente**.
- 14. En el área **Certificado de AC**, seleccione **Generar nuevo**.
- 15. En **Configuración de EASG**, seleccione **Deshabilitado** y haga clic en **Siguiente** .
- 16. Haga clic en **Aceptar** para cerrar las advertencias sobre el acceso a EASG y sobre la descarga del certificado.
- 17. Haga clic en el enlace para descargar el certificado codificado DER.
- 18. Haga clic en **Aplicar** para completar el proceso de inicialización.
- 19. El servidor se reinicia con sus nuevos ajustes. Esto puede tomar varios minutos, después de lo cual su navegador se redirige automáticamente a la página de inicio de sesión de Web Control del servidor.
- 20. Mientras el servidor se reinicia, importe el certificado en su navegador web para evitar más advertencias de certificado de seguridad desde su navegador.
	- a. Ubique el archivo de certificado que descargó. El nombre del archivo es rootca.crt.
	- b. Haga clic con el botón derecho en el archivo y seleccione **Instalar certificado**.
	- c. Haga clic en **Siguiente**, **Siguiente** y luego en **Finalizar**.

#### **Pasos siguientes**

• Vaya a Cambio del IP Office servicio a IP Office Demo en la página 17.

#### **Vínculos relacionados**

[Instalación de IP Office Demo](#page-10-0) en la página 11

# **Cambio del IP Office servicio a IP Office Demo**

#### **Acerca de esta tarea**

Este proceso reemplaza el servicio de IP Office en ejecución en el servidor con el servicio y la configuración de IP Office Demo. Esto tiene las siguientes consecuencias:

- Se restablece la configuración de seguridad del servidor. Se le indicará que cambie las contraseñas nuevamente.
- La nueva configuración reemplaza cualquier configuración de red anterior (direcciones IP, nombre de host, etc.) con los valores predeterminados esperados para IP Office Demo.

#### **Procedimiento**

1. Inicie sesión en [https://192.168.42.230:7071](https://192.168.42.230:7070) usando la contraseña de Administrador.

- <span id="page-17-0"></span>2. En la pestaña **Sistema**, en la lista de **Servicios** verifique que el IP Office servicio esté en verde.
- 3. Haga clic en **Actualizaciones** y espere a que la lista de **Servicios** se actualice.
- 4. Ubique el servicio **IP Office** y haga clic en el botón adyacente **Desinstalar**.
- 5. Haga clic en **Sí** cuando se le advierta sobre los efectos de detener el servicio.
- 6. Haga clic en **Sí** para confirmar la detención del servicio.
- 7. Espere hasta que el servicio aparezca como "no instalado".
- 8. Ubique el servicio **Demo de IP Office** y haga clic en el botón adyacente **Instalar**. Espere hasta que su **Estado** cambie a "actualizado".
- 9. Ubique el servicio **Config. predeterminada del demo de IP Office** y haga clic en el botón adyacente **Instalar**.
- 10. Haga clic en **Sí** cuando se le advierta sobre el reinicio de los servicios.
- 11. Luego de que la instalación esté completa, vaya a la pestaña **Sistema** y verifique que el servicio **Demo de IP Office** ha remplazado el servicio **IP Office** en la lista de servicios.

#### **Vínculos relacionados**

[Instalación de IP Office Demo](#page-10-0) en la página 11

## **Pruebas de configuración**

#### **Acerca de esta tarea**

La configuración predeterminada se puede usar de inmediato sin necesidad de otra configuración. Sin embargo, es útil probar el acceso a la configuración.

#### **Procedimiento**

- 1. Inicie sesión en el servidor usando IP Office Web Manager yendo a [https://](https://192.168.42.230:7070) [192.168.42.230:7071.](https://192.168.42.230:7070) Use el nombre de usuario y contraseña Administrador.
- 2. Cuando se le indique, restablezca las contraseñas.
- 3. Cuando se le pregunte por **Google Analytics**, rechácelo.
- 4. Cuando se le pregunte por **Sincronización de base de datos**, haga clic en Sí.
- 5. Seleccione **Configuración del sistema** y luego **Licencias**.
- 6. Haga clic en el ícono  $\equiv$  que se encuentra junto al sistema.
- 7. Seleccione **Servidor remoto**.
- 8. No es necesario cambiar la configuración.

#### **Vínculos relacionados**

[Instalación de IP Office Demo](#page-10-0) en la página 11

# <span id="page-18-0"></span>**Inicio de IP Office Demo**

### **Antes de empezar**

En la computadora en la que está instalado IP Office Demo, configure la dirección IP correcta.

- Dirección IP: 192.168.42.1
- Máscara de subred: 255.255.255.0
- Puerta de enlace: 192.168.42.230

### **Procedimiento**

- 1. Inicie sesión en la computadora donde se encuentra instalado IP Office Demo.
- 2. En el escritorio, haga doble clic en el ícono de **VMware Player**.
- 3. En la ventana **VMware Player**, en el panel izquierdo, haga doble clic en **ipofficedemo**.
- 4. Si aparece el mensaje Esta máquina virtual podría haberse movido o copiado, seleccione **La he copiado.**
- 5. Si la pantalla muestra un mensaje de error, reinicie la máquina virtual:
	- a. Haga clic en **Máquina virtual** > **Encender** > **Apagar** en la barra de menú de VMware Player.
	- b. Haga doble clic en el archivo ipoffice-demo. vmx en el directorio My Virtual Machine\IPOfficeDemo para reiniciar la máquina virtual.
- 6. Confirme que IP Office se encuentra en ejecución con la dirección IP 192.168.42.230.

#### **Vínculos relacionados**

[Instalación de IP Office Demo](#page-10-0) en la página 11

# **Configuración de Client Avaya Workplace**

#### **Acerca de esta tarea**

Cualquiera de los usuarios existentes salvo Jennifer puede iniciar sesión como usuario de Client Avaya Workplace.

- 1. Conecte Client Avaya Workplace a IP Office Demo a través del punto de acceso Wi-Fi utilizando una dirección IP estática 192.168.42.113.
- 2. En Client Avaya Workplace, haga clic en el ícono ≡ de **Opciones y configuración** en la esquina superior derecha. Seleccione **Configuración**.
	- a. Configure la **dirección del servidor** en 192.168.42.230.
	- b. Configure el **puerto de servidor** en 5060 y el **tipo de transporte** en TCP.
	- c. Configure el **dominio** en 192.168.42.230.
- d. Haga clic en **Aceptar**.
- 3. Inicie sesión con un nombre y contraseña de extensión del usuario.

#### <span id="page-19-0"></span>**Vínculos relacionados**

[Instalación de IP Office Demo](#page-10-0) en la página 11

# **Configuración de teléfonos IP**

#### **Procedimiento**

- 1. Configure el teléfono IP 1.
	- a. Configure la **Dirección IP** del teléfono IP 1 en 192.168.42.102.
	- b. Configure la dirección del **Servidor de llamadas** en 192.168.42.230.
	- c. Configure la **Máscara de subred** en 255.255.255.0.
	- d. Inicie sesión en el teléfono IP 1 utilizando la extensión 102 y el código o la contraseña de seguridad 102.

La aplicación muestra el nombre de usuario Bob después del correcto inicio de sesión.

- 2. Configure el teléfono IP 2.
	- a. Configure la **Dirección IP** del teléfono IP 2 en 192.168.42.103.
	- b. Configure la dirección del **Servidor de llamadas** en 192.168.42.230.
	- c. Configure la **Máscara de subred** en 255.255.255.0.
	- d. Inicie sesión en el teléfono IP 2 utilizando la extensión 103 y el código o la contraseña de seguridad 103.

La aplicación muestra el nombre de usuario Carol después del correcto inicio de sesión.

#### **Vínculos relacionados**

[Instalación de IP Office Demo](#page-10-0) en la página 11

## **Prueba IP Office Demo**

#### **Acerca de esta tarea**

Siga este procedimiento para confirmar que IP Office Demo esté instalado y que funcione correctamente.

- 1. En el escritorio, haga doble clic en el ícono de **VMware Player**.
- 2. En la ventana **VMware Player**, en el panel izquierdo, haga doble clic en **ipofficedemo**.
- 3. Pruebe la conectividad.
	- a. Haga ping en 192.168.42.230 desde la computadora host de Windows para verificar la conectividad con la máquina virtual.
	- b. Abra Web Control y, en un navegador, ingrese la dirección https:// 192.168.42.230:7071.
	- c. Inicie sesión con la Id. de usuario Administrator y la contraseña Administrator.
	- d. En la barra de menú, haga clic en **Sistema**.
	- e. Confirme que el estado de los tres componentes de software, IP Office Demo, Voicemail Pro y Avaya one-X Portal se esté ejecutando. De lo contrario, haga clic en **Iniciar todo** para iniciarlos.
- 4. Pruebe la conectividad de terminal.
	- a. Desde cada extensión, marque los otros terminales.
	- b. Marque los grupos de búsqueda.
- 5. Prueba de Voicemail Pro.
	- a. Desde un softphone, llame al teléfono IP a la extensión 103 y deje un mensaje.
	- b. Para acceder al mensaje, marque \*17 y siga las instrucciones.

La contraseña para todas las cuentas de correo de voz es igua al número de extensión.

- 6. Prueba de Avaya one-X® Portal for IP Office.
	- a. En la página de inicio de **Web Control**, haga clic en **Administración de one-X Portal**.
	- b. En la página web de Avaya one-X® Portal for IP Office, haga clic en **Inicio de sesión del usuario**.
	- c. Abra una página de inicio de usuario ingresando una de las siguientes combinaciones de **Nombre de usuario** y **Contraseña**:
		- *Alice* y *101*
		- *Bob* y *102*
		- *Carol* y *103*
	- d. Realice una llamada de prueba, pruebe el directorio y escuche un correo de voz.

#### **Vínculos relacionados**

[Instalación de IP Office Demo](#page-10-0) en la página 11

# <span id="page-21-0"></span>**Capítulo 3: Otros procesos de IP Office Demo**

Esta sección cubre otros procesos para administrar IP Office Demo.

#### **Vínculos relacionados**

Detener IP Office Demo en la página 22 Desinstalación de IP Office Demo en la página 22 [Instalación de VM VirtualBox de Oracle](#page-22-0) en la página 23

# **Detener IP Office Demo**

### **Procedimiento**

- 1. Vaya a la página web de IP Office Server Edition y en la barra de menú, haga clic en **Sistema**.
- 2. Para apagar la máquina virtual, haga clic en **Apagar**.

#### **Vínculos relacionados**

Otros procesos de IP Office Demo en la página 22

# **Desinstalación de IP Office Demo**

#### **Acerca de esta tarea**

IP Office Demo no es una aplicación instalada. Es una implementación de software que se ejecuta en una máquina virtual.

#### **Procedimiento**

- 1. Elimine la carpeta My Documents\My Virtual Machine\IPOfficeDemo.
- 2. Para desinstalar los componentes de software restantes, como VMware Player y Client Avaya Workplace, use la herramienta de desinstalación del panel de control de Windows.

#### **Vínculos relacionados**

Otros procesos de IP Office Demo en la página 22

# <span id="page-22-0"></span>**Instalación de VM VirtualBox de Oracle**

#### **Acerca de esta tarea**

Como alternativa al uso del VMware Player, puede instalar IP Office Demo en Oracle VM VirtualBox. Puede descargar Oracle VM VirtualBox desde <https://www.virtualbox.org>.

### **Procedimiento**

- 1. Abra **VM VirtualBox**.
- 2. Vaya a **Máquina** > **Nueva**.
- 3. Asigne el nombre a la máquina virtual y seleccione el sistema operativo que utilizará.
- 4. Haga clic en **Siguiente**.
- 5. Aumente a 4 GB el tamaño de la memoria y haga clic en **Siguiente**.
- 6. Seleccione **Crear un disco duro virtual ahora** y haga clic en **Crear**.
- 7. Seleccione **VMDK (Virtual Machine Disk, disco de máquina virtual)** y haga clic en **Siguiente**.
- 8. Seleccione **Asignado dinámicamente** y haga clic en **Siguiente**.
- 9. Aumente el disco duro virtual a 40 GB y haga clic en **Crear**.

Puede ver la nueva instancia de máquina virtual en el recuadro de la derecha.

- 10. Vaya a **Máquina** > **Configuración**.
- 11. Seleccione el menú **Sistema**.
- 12. Seleccione la pestaña **Procesador** y aumente la cantidad de procesadores a 2.
- 13. Seleccione el menú **Red**.
- 14. Cambie la configuración **Conectado a** de **NAT** a **Adaptador en puente** y haga clic en **Aceptar**.
- 15. Ejecute la máquina virtual que acaba de crear.
- 16. Cuando se le indique que pruebe los elementos multimedia antes de la instalación, haga clic en **Omitir**.

#### **Pasos siguientes**

Vaya a [Instalación de IP Office Demo desde un archivo ISO](#page-12-0) en la página 13 o [Instalación de](#page-14-0) [IP Office Demo desde un archivo OVA](#page-14-0) en la página 15.

#### **Vínculos relacionados**

[Otros procesos de IP Office Demo](#page-21-0) en la página 22

# <span id="page-23-0"></span>**Capítulo 4: Ayuda y documentación adicionales**

Las siguientes páginas proporcionan fuentes de ayuda adicional.

#### **Vínculos relacionados**

Manuales y guías de usuario adicionales en la página 24 Obteniendo ayuda en la página 24 [Buscar un socio comercial de Avaya](#page-24-0) en la página 25 [Recursos adicionales de IP Office](#page-24-0) en la página 25 [Capacitación](#page-25-0) en la página 26

## **Manuales y guías de usuario adicionales**

El sitio web de Avaya [Centro de Documentación](https://documentation.avaya.com) contiene guías de usuario y manuales para productos Avaya, lo que incluye IP Office.

- Para obtener una lista de los manuales y guías de usuario actuales de IP Office, consulte el documento Avaya [Manuales y guías del usuario de la IP Office](https://documentation.avaya.com/bundle/IPOfficeManuals)™ Platform.
- Los sitios web de Avaya IP Office [Knowledgebase](https://ipofficekb.avaya.com) y Avaya [Soporte técnico](https://support.avaya.com) también proporcionan acceso a los manuales técnicos y guías de usuario de IP Office.
	- Tenga en cuenta que, cuando sea posible, estos sitios redirigen a los usuarios a la versión del documento alojado por Avaya [Centro de Documentación](https://documentation.avaya.com).

Para otros tipos de documentos y otros recursos, visite los diferentes sitios web de Avaya (consulte [Recursos adicionales de IP Office](#page-24-0) en la página 25).

#### **Vínculos relacionados**

Ayuda y documentación adicionales en la página 24

## **Obteniendo ayuda**

Avaya vende IP Office a través de socios comerciales acreditados. Esos socios comerciales proporcionan soporte técnico directo a sus clientes y pueden escalar problemas a Avaya si es necesario.

Si su sistema IP Office actualmente no tiene un socio comercial Avaya que le proporcione soporte y mantenimiento, puede utilizar la herramienta Avaya Partner Locator para encontrar un socio comercial. Vea [Buscar un socio comercial de Avaya](#page-24-0) en la página 25.

#### <span id="page-24-0"></span>**Vínculos relacionados**

[Ayuda y documentación adicionales](#page-23-0) en la página 24

### **Buscar un socio comercial de Avaya**

Si su sistema IP Office actualmente no tiene un socio comercial Avaya que le proporcione soporte y mantenimiento, puede utilizar la herramienta Avaya Partner Locator para encontrar un socio comercial.

#### **Procedimiento**

- 1. Con un navegador, vaya a [Sitio web de Avaya](https://www.avaya.com) en<https://www.avaya.com>
- 2. Seleccione **Socios** y luego **Buscar un socio**.
- 3. Ingrese la información de su ubicación.
- 4. Para socios comerciales IP Office, con el **Filtro**, seleccione **Pequeña/mediana empresa**.

#### **Vínculos relacionados**

[Ayuda y documentación adicionales](#page-23-0) en la página 24

### **Recursos adicionales de IP Office**

Además del sitio web de documentación (consulte [Manuales y guías de usuario adicionales](#page-23-0) en la página 24), hay una gama de sitios web que proporcionan información sobre productos y servicios de Avaya, lo que incluye IP Office.

• [Sitio web de Avaya](https://www.avaya.com) (<https://www.avaya.com>)

Este es el sitio web oficial de Avaya. La página principal proporciona acceso a sitios Web individuales de Avaya para los distintos países y regiones.

• **[Ventas de Avaya y portal para socios](https://sales.avaya.com)** *(*<https://sales.avaya.com>*)*

Este es el sitio Web oficial de todos los socios de negocios Avaya. Este sitio requiere del registro de un nombre y contraseña de usuario. Una vez que accede, puede personalizar el portal para que muestre productos específicos y el tipo de información que desea ver.

• **Avaya IP Office [Knowledgebase](https://ipofficekb.avaya.com)** *(*<https://ipofficekb.avaya.com>*)*

Este sitio proporciona acceso a una versión en línea y actualizada regularmente de guías del usuario y manual técnico IP Office.

• **Avaya [Soporte técnico](https://support.avaya.com)** *(*<https://support.avaya.com>*)*

Este sitio proporciona acceso al software del producto Avaya, a la documentación y a otros servicios para instaladores y mantenedores de productos Avaya.

- **Avaya [Foros de soporte](https://support.avaya.com/forums/index.php)** *(*<https://support.avaya.com/forums/index.php>*)*

Este sitio proporciona foros para analizar problemas de producto.

<span id="page-25-0"></span>• **[Grupo de usuarios internacionales de Avaya](https://www.iuag.org)** *(*<https://www.iuag.org>*)*

Esta es la organización para los clientes Avaya. Proporciona foros y grupos de conversación.

• **[Avaya DevConnect](https://www.devconnectprogram.com/)** *(*<https://www.devconnectprogram.com/>*)*

Este sitio proporciona detalles sobre API y SDK para productos Avaya, incluido IP Office. El sitio también proporciona notas de aplicación para productos de terceros que no son de Avaya, que interoperan con IP Office usando esas API y SDK.

• **[Aprendizaje Avaya](https://www.avaya-learning.com/lms/#/training/catalog/search/IP%20OFFICE)** *(*<https://www.avaya-learning.com/>*)*

Este sitio proporciona acceso a cursos de capacitación y programas de acreditación para productos Avaya.

#### **Vínculos relacionados**

[Ayuda y documentación adicionales](#page-23-0) en la página 24

## **Capacitación**

Las credenciales y capacitación de Avaya garantizan que todos nuestros socios comerciales tengan las capacidades y habilidades para vender e implementar las soluciones Avaya y brindar soporte técnico para ellas, además de superar las expectativas de los clientes. Se encuentran disponibles las siguientes credenciales:

- Avaya Certified Sales Specialist (APSS) (Especialista en ventas certificado por Avaya)
- Avaya Implementation Professional Specialist (AIPS) (Especialista profesional en implementación de Avaya)
- Avaya Certified Support Specialist (ACSS) (Especialista en soporte técnico certificado por Avaya)

En el sitio web de **Aprendizaje Avaya**, encontrará los mapas de credenciales.

#### **Vínculos relacionados**

[Ayuda y documentación adicionales](#page-23-0) en la página 24

# Índice

### $\mathbf{A}$

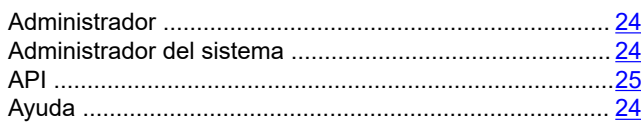

### $\mathbf B$

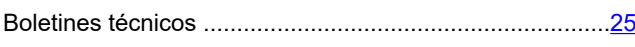

### $\mathbf{C}$

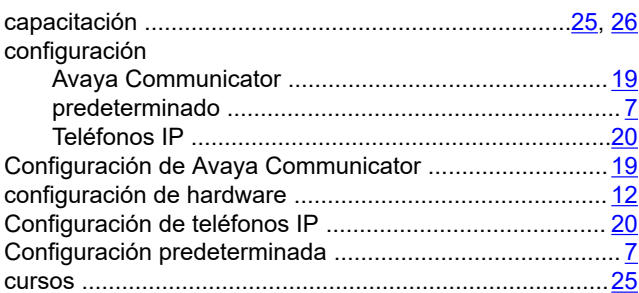

### D

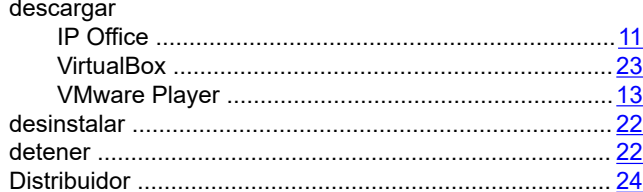

### E

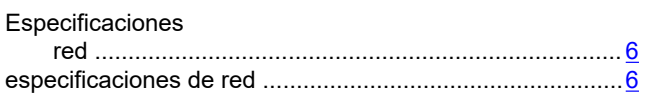

### F

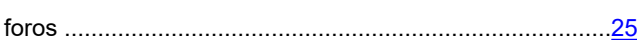

### G

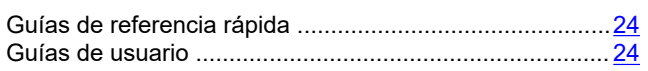

### $\overline{1}$

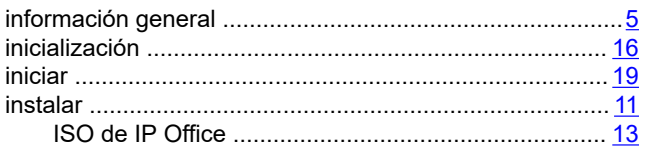

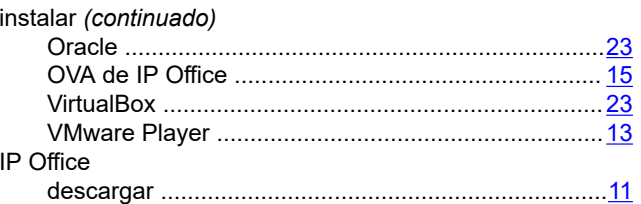

### $\mathsf{L}$

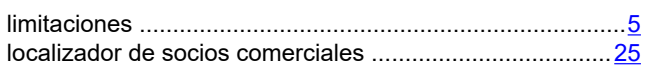

### M

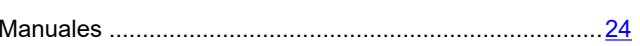

### $\overline{\mathsf{N}}$

### $\mathbf{o}$

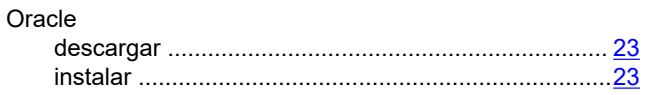

### P

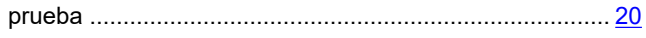

### $\mathbf R$

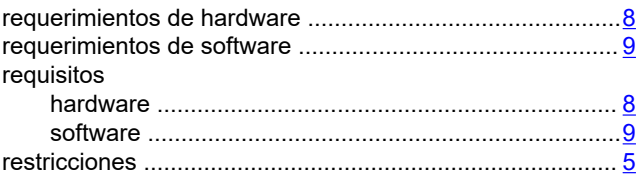

### $\mathbf{s}$

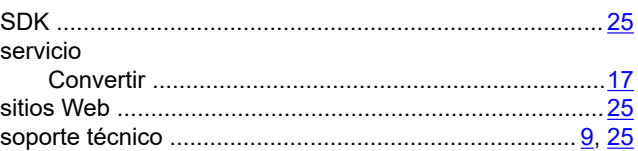

### $\overline{\mathsf{V}}$

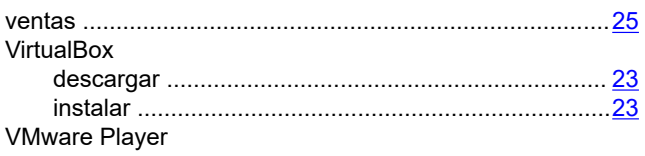

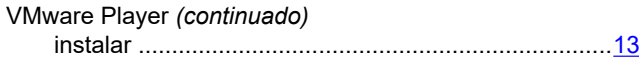

#### **W**

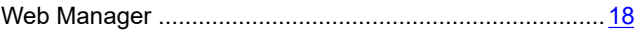